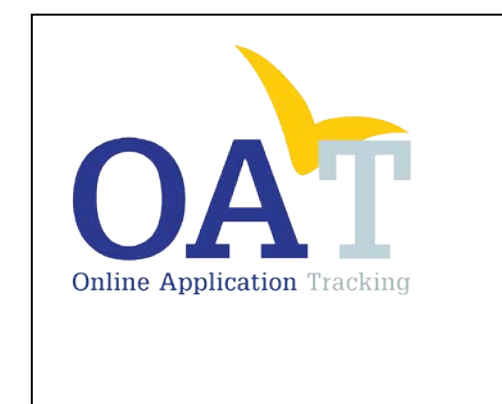

# Dashboard Navigation And Reports Guide

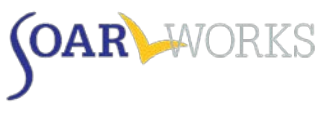

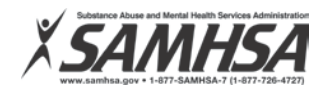

# **Table of Contents**

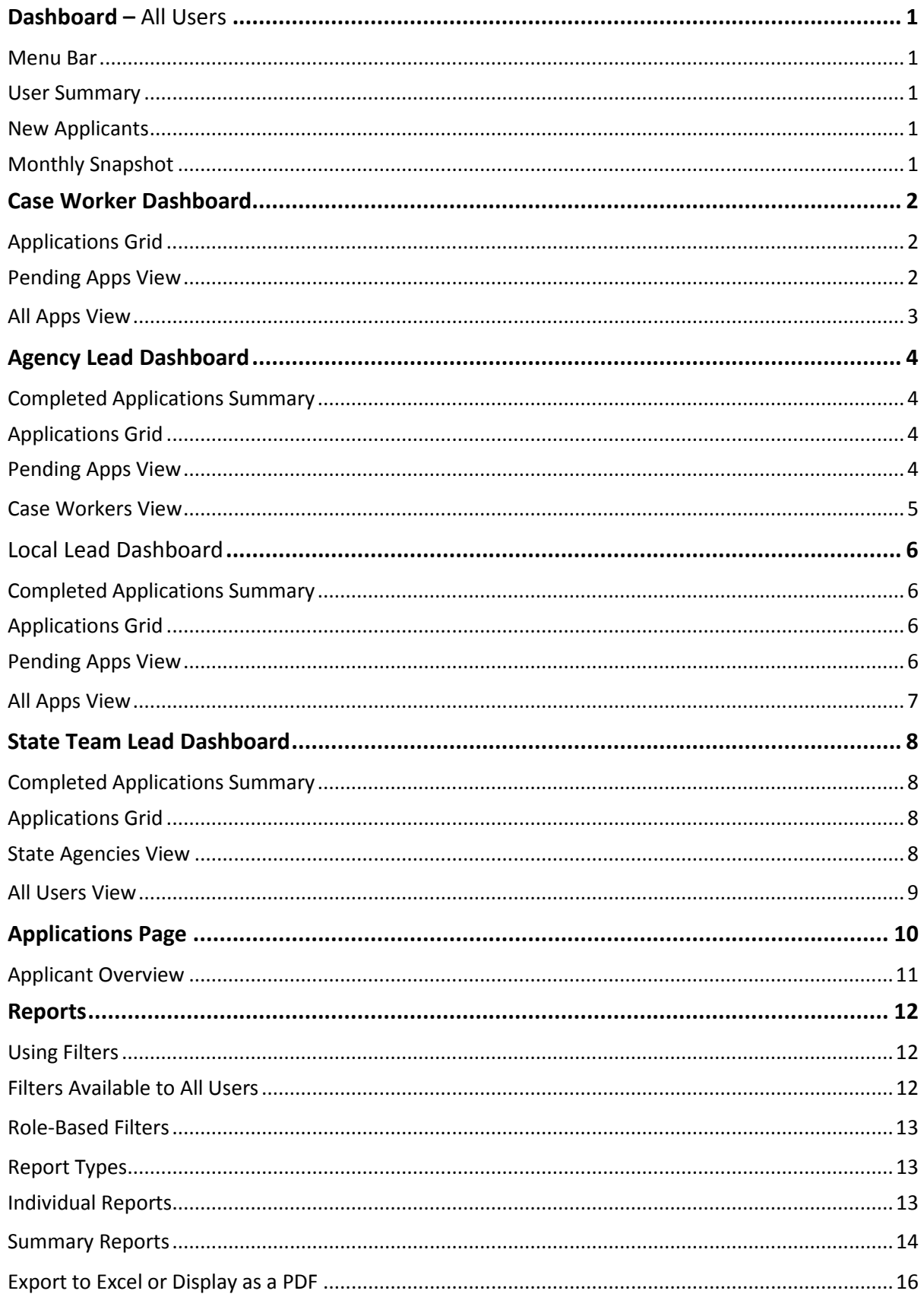

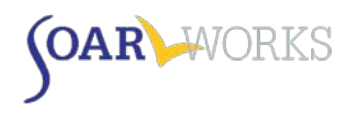

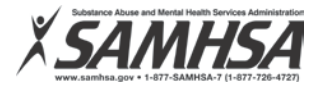

# **SOAR Online Application Tracking (OAT) Dashboard and Reports Guide**

# <span id="page-2-0"></span>**Dashboard – All Users**

When you log-in to OAT, you will be directed to the dashboard. The information displayed on the dashboard is dependent on the user's role.

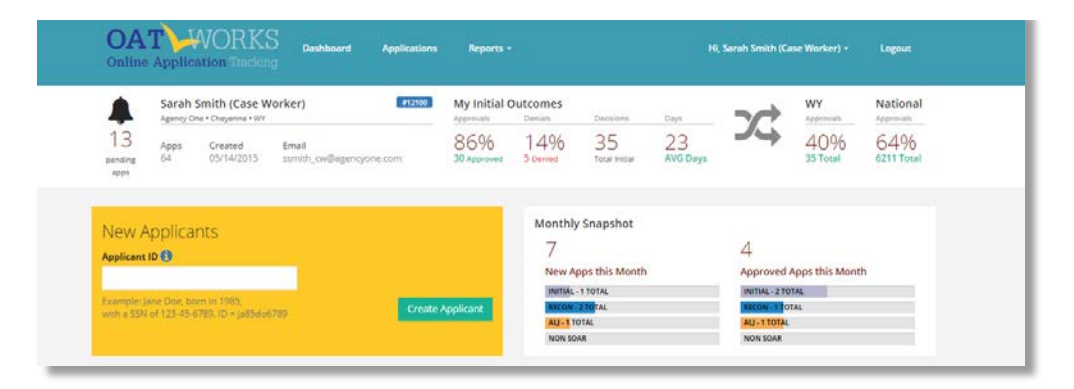

## <span id="page-2-1"></span>**Menu Bar**

The top Menu Bar allows you to navigate between the Dashboard, Applications page, and Reports page. You can also access your profile page by clicking on your name on the top right. You can edit your name, phone, email address, and password, but you are not able to change your location, role or agency.

## <span id="page-2-2"></span>**User Summary**

Just below the Menu Bar is a white bar with summary information for the user.

- **User Details** 
	- o Name, Agency, Location, E-mail, Created (Date OAT account was created)
	- o Pending Apps: Total number of applications that have a protective filing date entered but do not yet have a decision entered
	- Apps: Total number of applications entered in OAT regardless of type or decision status
	- My Initial Outcomes: Outcomes for initial applications that have a decision entered into OAT.
	- **State Outcomes: The state approval rate is updated annually by the SOAR TA Center.**
	- National Outcomes: The total applications listed represent how many were tracked in OAT. The approval rate is based on outcomes reported by all states in the previous fiscal year, including those not tracked in OAT.

# <span id="page-2-3"></span>**Application Entries**

The gold box is where you can enter applications to be tracked. All user roles have the ability to enter applications to be tracked. Please see the OAT Application Entry section for more detailed information.

# <span id="page-2-4"></span>**Monthly Snapshot**

The monthly snapshot breaks down what activity has been tracked in the current month. It displays the types of applications tracked and the total approvals for each type.

#### **--- The Remainder of the Dashboard differs based on OAT User Type ---**

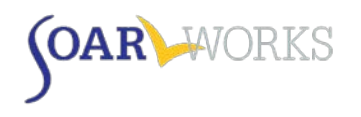

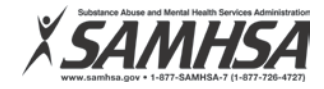

# <span id="page-3-0"></span>**Case Worker Dashboard**

# <span id="page-3-2"></span><span id="page-3-1"></span>**Applications Grid**

Pending Apps View

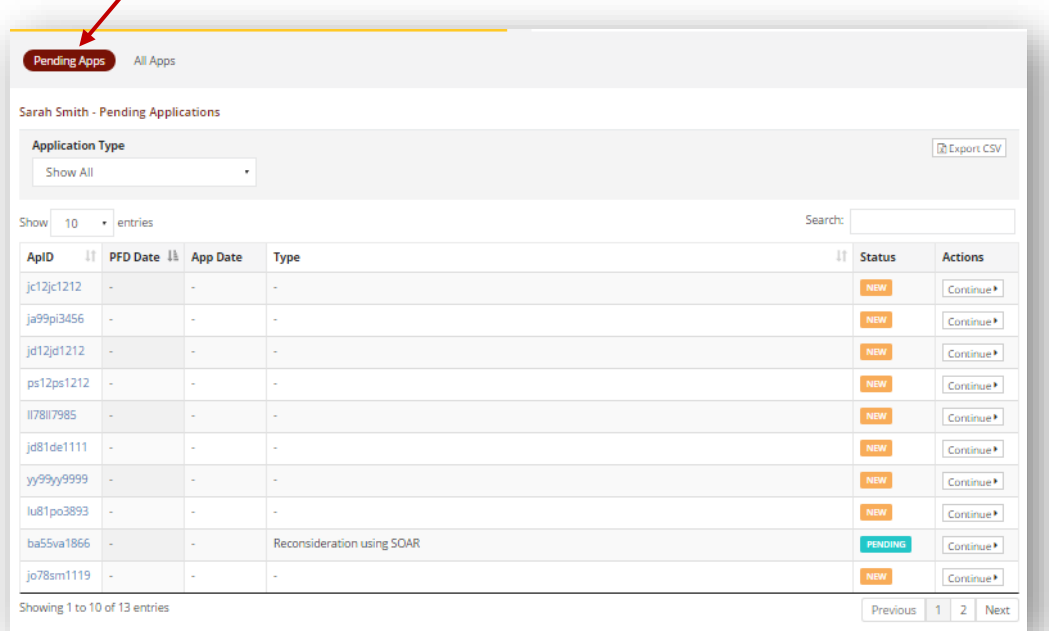

# *Status*

- New: Only applicant demographic information is entered. "Application Type" needs to be selected.
- **Pending: Although an application type has been selected, a "Decision Date" has not been** entered. The application entry is pending a decision.
- **Take "Action" on a case by clicking the Continue button in the Action column.**

*Sort*

**EXECLICE ON COLUMN CONOCOLD FOR A COLUMN FIG.** Click on column heading to sort by: ApID, PFD, or Type.

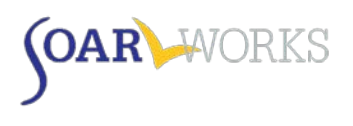

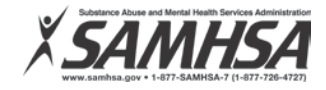

<span id="page-4-0"></span>All Apps View

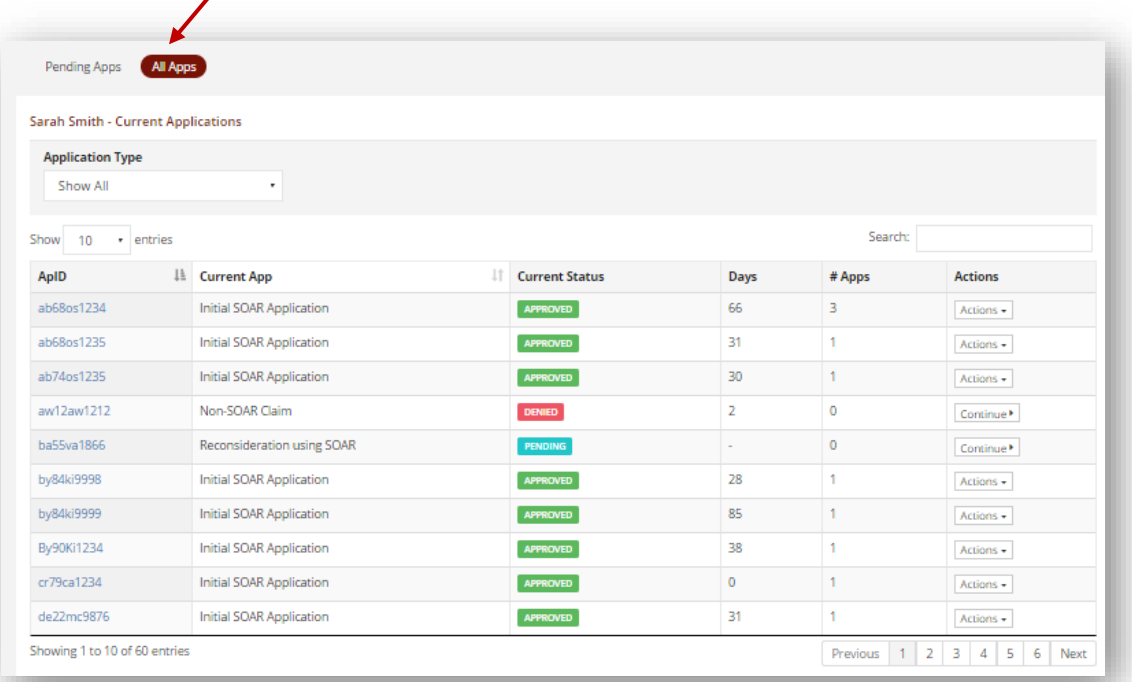

## *Current Status*

**Approved, Denied, Pending and New** 

*Actions*

- **For cases that have a decision, you can choose two Actions: Post Decision and Overview.** 
	- o Post Decision will allow you to enter in the optional financial information
	- o Overview will give you a summary of that application detail
- **For cases that are still pending, you can choose to continue.**

#### *Sort*

**Click on column heading to sort by: ApID or Current App.** 

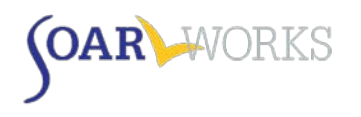

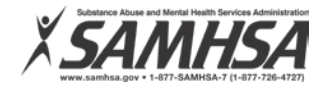

# <span id="page-5-0"></span>**Agency Lead Dashboard**

# <span id="page-5-1"></span>**Completed Applications Summary**

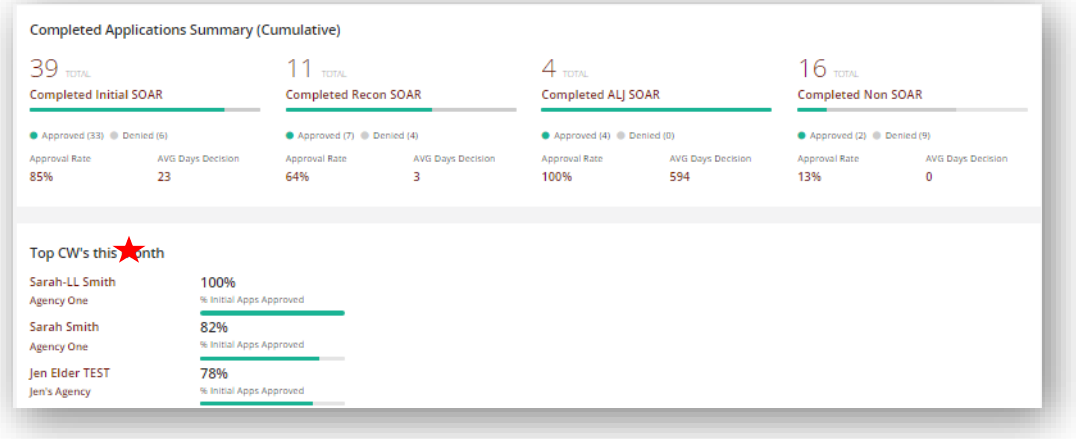

- **Agency Leads can view a progress bar for all application types.**
- Top CW's this Month displays the top caseworkers within the agency and a progress bar of their initial application approval rates. $\bigstar$

# <span id="page-5-3"></span><span id="page-5-2"></span>**Applications Grid**

#### Pending Apps View

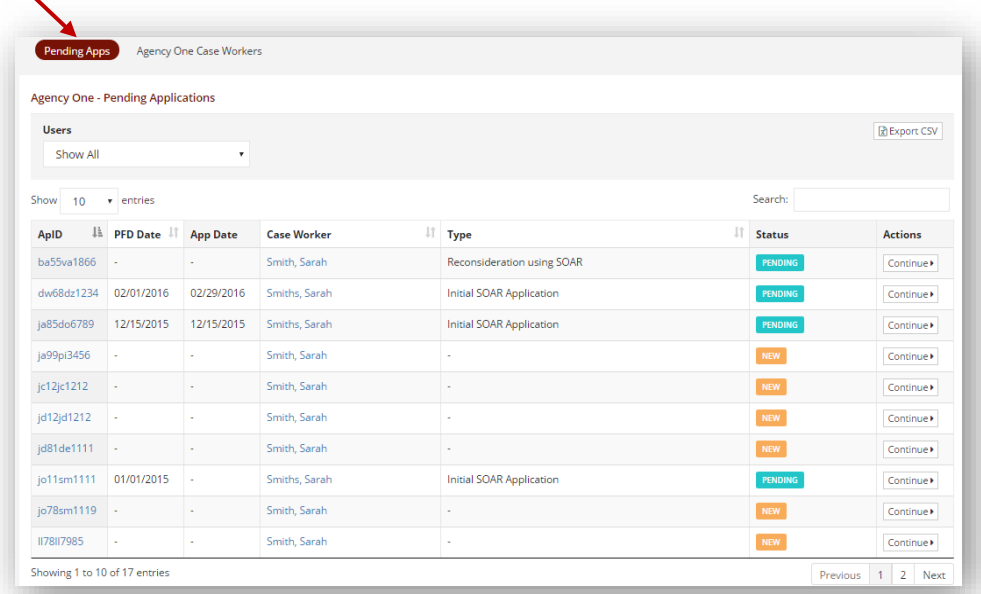

- **UI** View all agency applications that are in Pending or New status.
- **E** Click on column heading to sort by: ApID, PFD Date, Caseworker, or Type.
- **Take "Action" on a case by clicking the Continue button in the Action column. For cases that are** "Pending" or "New" you will be redirected to the point where the application needs to be completed.

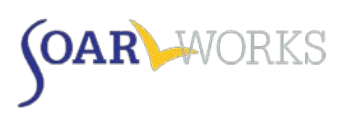

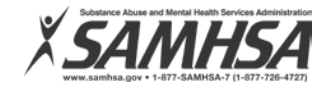

# <span id="page-6-0"></span>Case Workers View

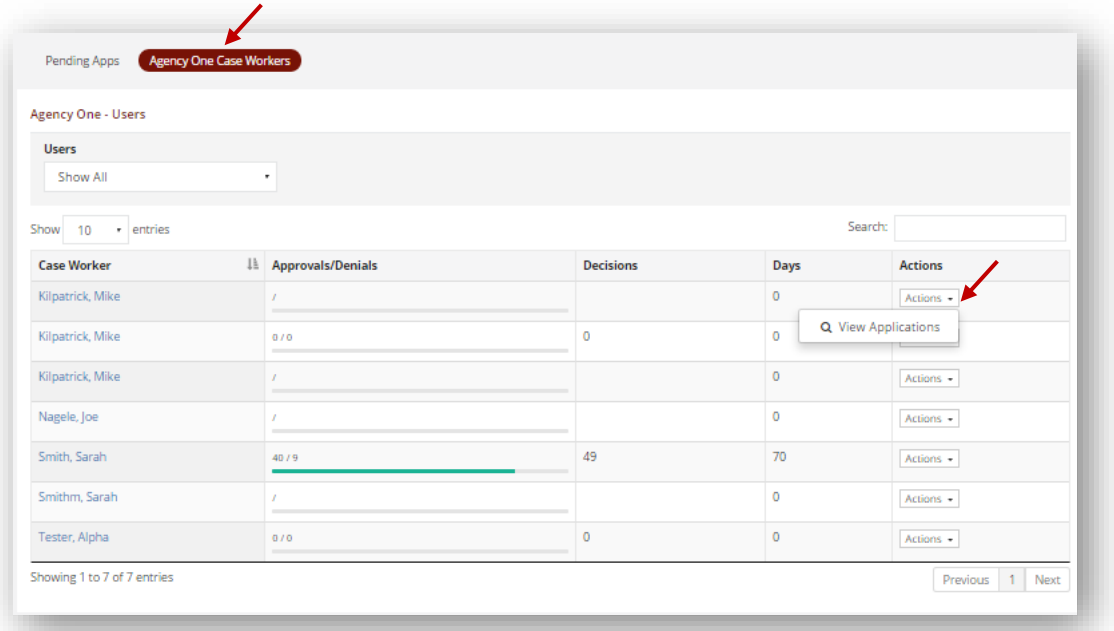

- View the progress of each caseworker assigned to your agency.
- Columns include caseworker name, approvals/denials, total number of decisions, and days to decision for the cases they have entered.
- Clicking the name of the caseworker OR clicking the "Actions" button will direct you to the Applications page for that caseworker.

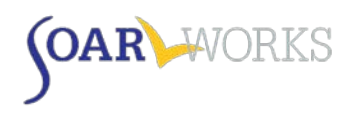

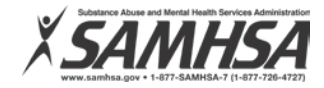

# <span id="page-7-0"></span>**Local Lead Dashboard**

# <span id="page-7-1"></span>**Completed Applications Summary**

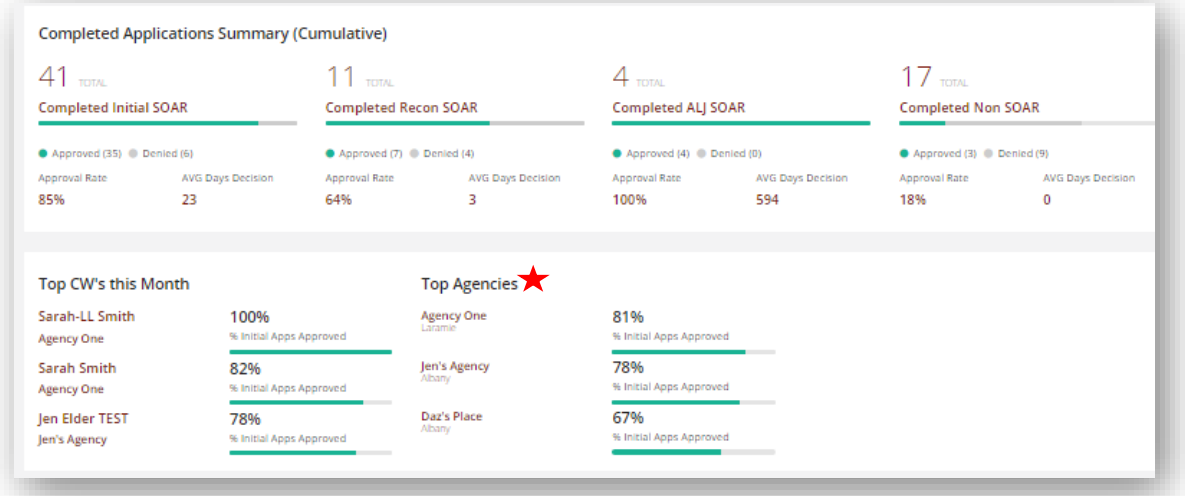

- Local Leads can view a progress bar of all application types within their assigned locality.
- Top CW's this Month displays the top caseworkers within their assigned locality and the progression bar of approval rates for initial applications.
- Displays the top agencies and a progress bar of the initial approval rates for each agency.

# <span id="page-7-3"></span><span id="page-7-2"></span>**Applications Grid**

Pending Apps View

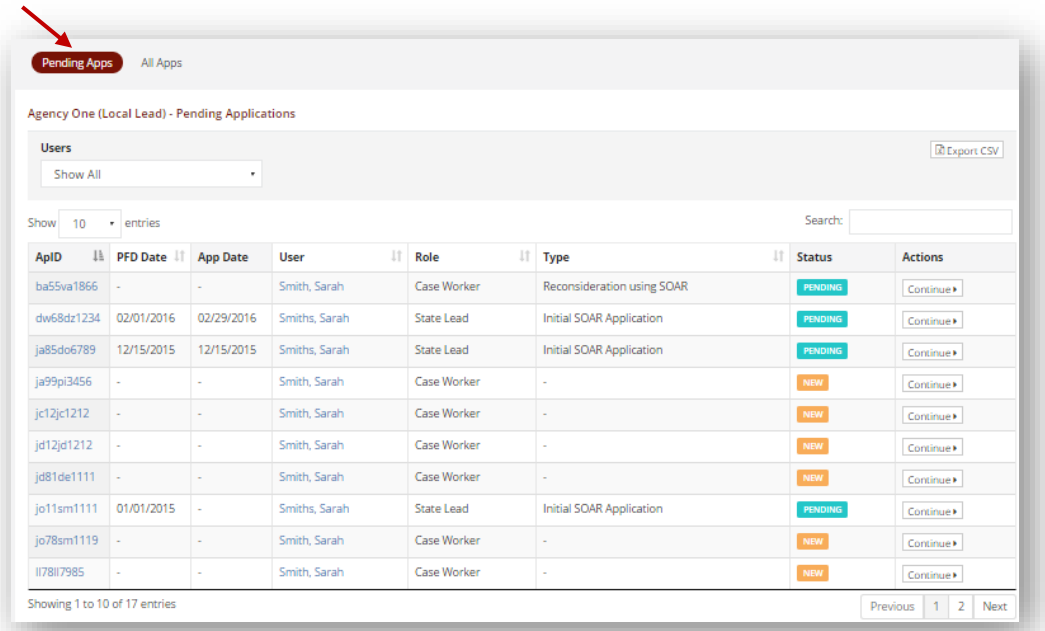

- **Uiew all applications that are in Pending or New status within assigned locality.**
- Click on column heading to sort by: ApID , PFD Date, User, Role, or Type

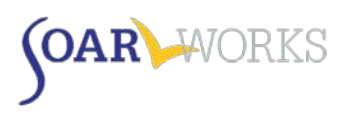

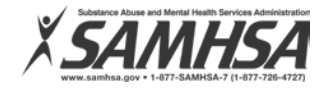

<span id="page-8-0"></span>All Apps View

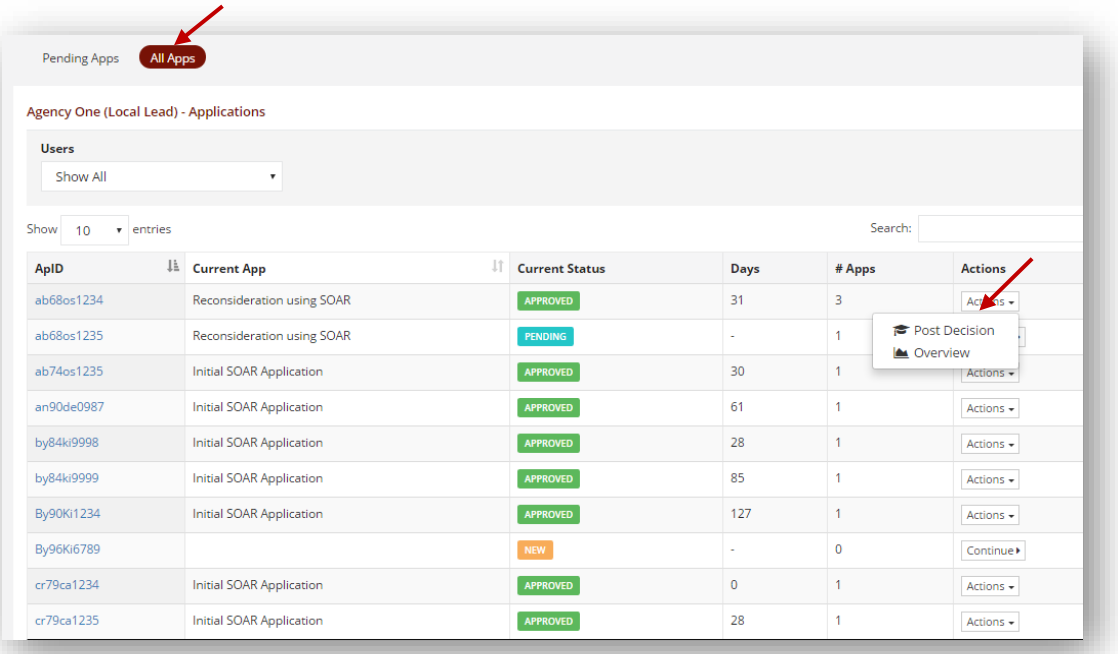

- **E** Local Leads can view ALL applications in assigned locality
- **E** Click on column heading to sort by: ApID or Current App, Current Satus

#### *Actions*

- **User can enter post decision information for cases that have been decided.**
- For pending or new cases, the actions button will direct user to the applications page to continue the entry.

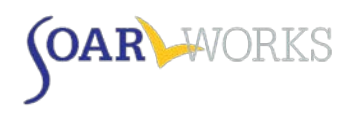

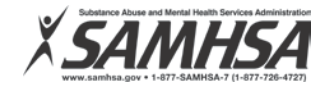

# <span id="page-9-0"></span>**State Team Lead Dashboard**

# <span id="page-9-1"></span>**Completed Applications Summary**

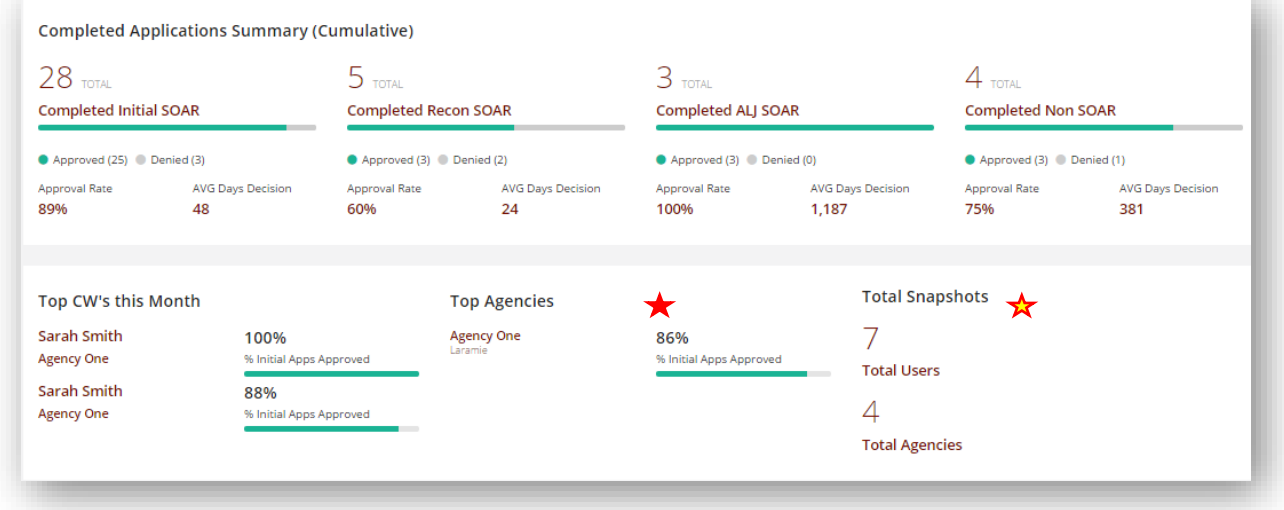

- The State Team Lead can view a progression bar of all application types across the state.
- Displays the top caseworkers and agencies
- Displays statewide approval rates for initial applications across the state.  $\star$
- Displays the state's "Total Snapshot" of the number of users and agencies.  $\star$

## <span id="page-9-2"></span>**Applications Grid**

For State Team Lead users, the Application Grid allows you to toggle between agencies and users and view all "Pending Application" types across the state. Information can be sorted by county and agency.

#### <span id="page-9-3"></span>State Agencies View

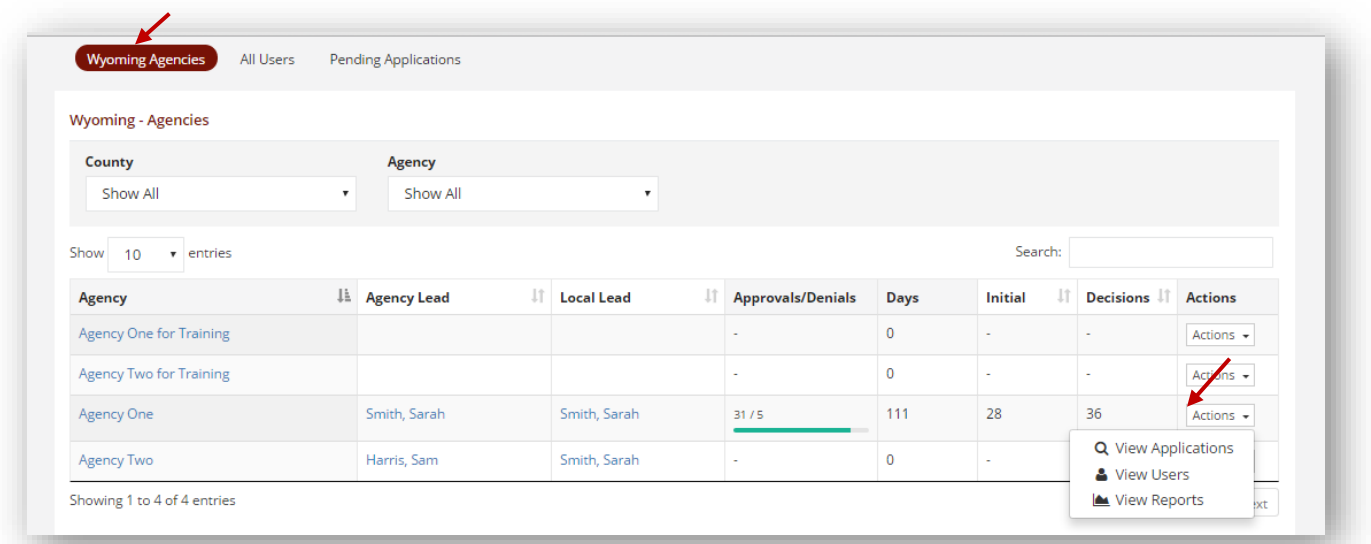

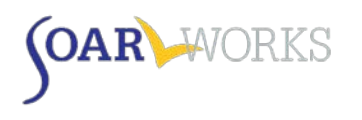

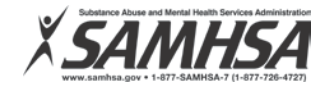

State Agencies View displays:

- Name of the agency Clicking the name will take you to the User page for that agency where you can view all users in that agency.
- **The Agency Lead and Local lead for each agency Clicking the name of the Agency or Local** Lead will direct you to the applications page associated with that agency or locality.
- A progression bar of approvals and denials for all applications
- **The number of initial applications that were submitted**
- **The total number of decisions for all applications**
- The "Actions" button will allow you view applications from the agency, view users of the agency and view the overall state progress graph report (see below).

#### <span id="page-10-0"></span>All Users View

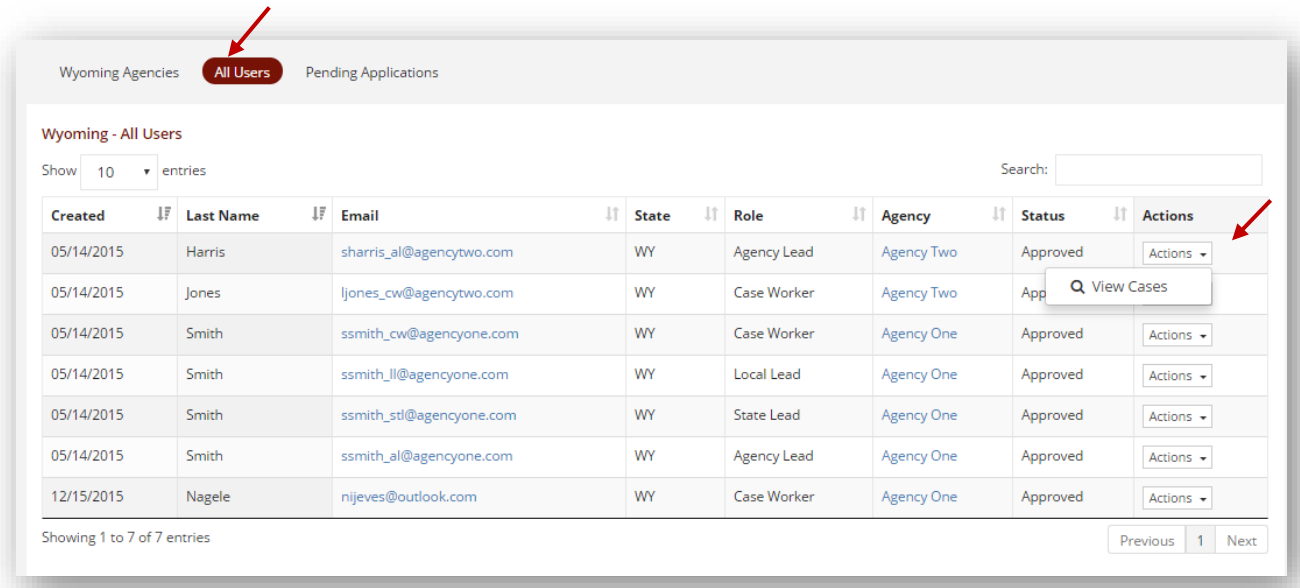

State Team Leads can view:

- Date that a user created a profile, the user's name, email, state, role and agency name. The status of the user will be recorded as approved, pending or inactive.
- **The "Actions" button will direct you to the applications page for the user.**

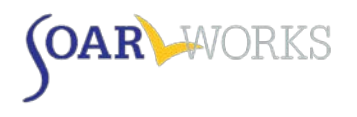

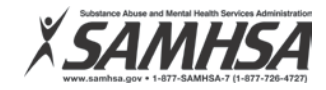

# <span id="page-11-0"></span>**Applications Page**

The Applications page can be accessed from the menu bar.

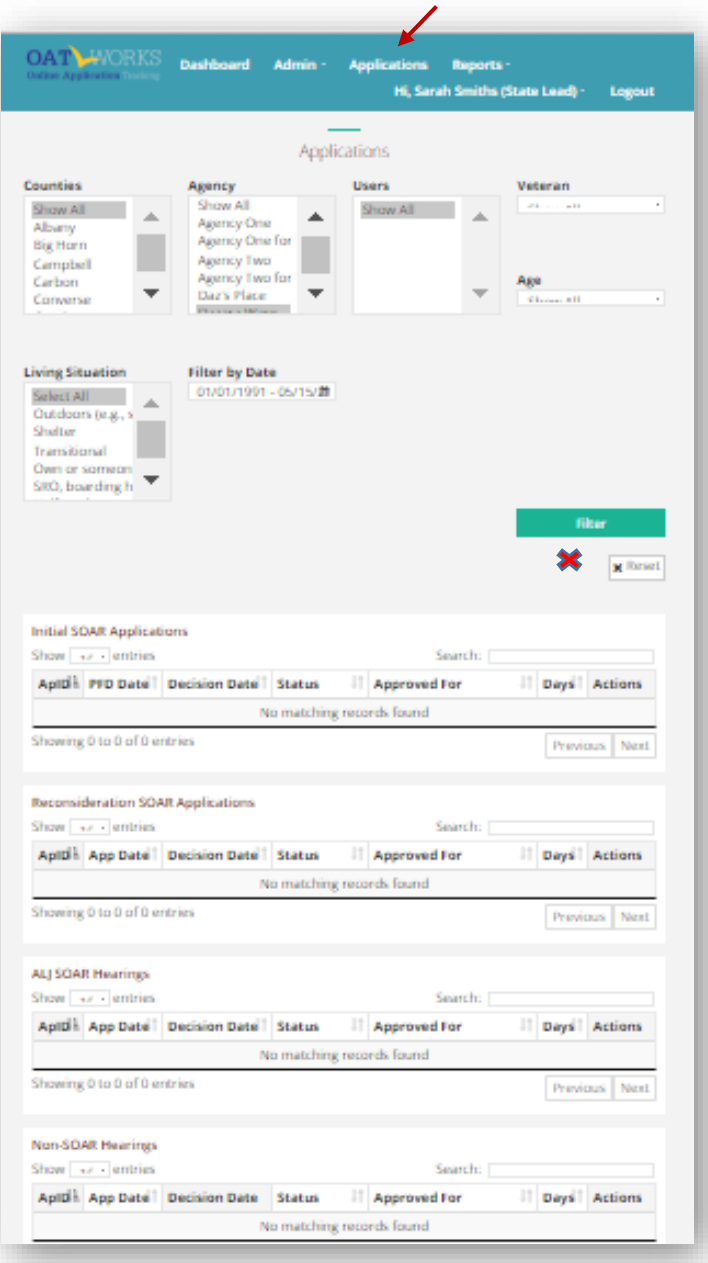

The Application page offers the following features:

- Filter and sort applications by Veteran status, age, living situation and date. Click "Reset" to clear filter selections.
- **View Application types in separate tables. Archived applications can be viewed here.**
- State Leads, Local Leads, Agency Leads, and case workers can take "Action" and gain access to post decision information and the case overview for cases with a decision.
- State Leads, Agency Leads and Local leads do not have the ability to take "Action" for pending or new cases (the assigned caseworker will need to complete this information).

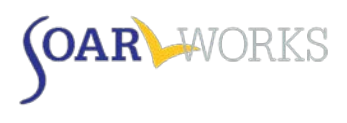

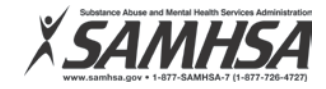

# <span id="page-12-0"></span>**Applicant Overview**

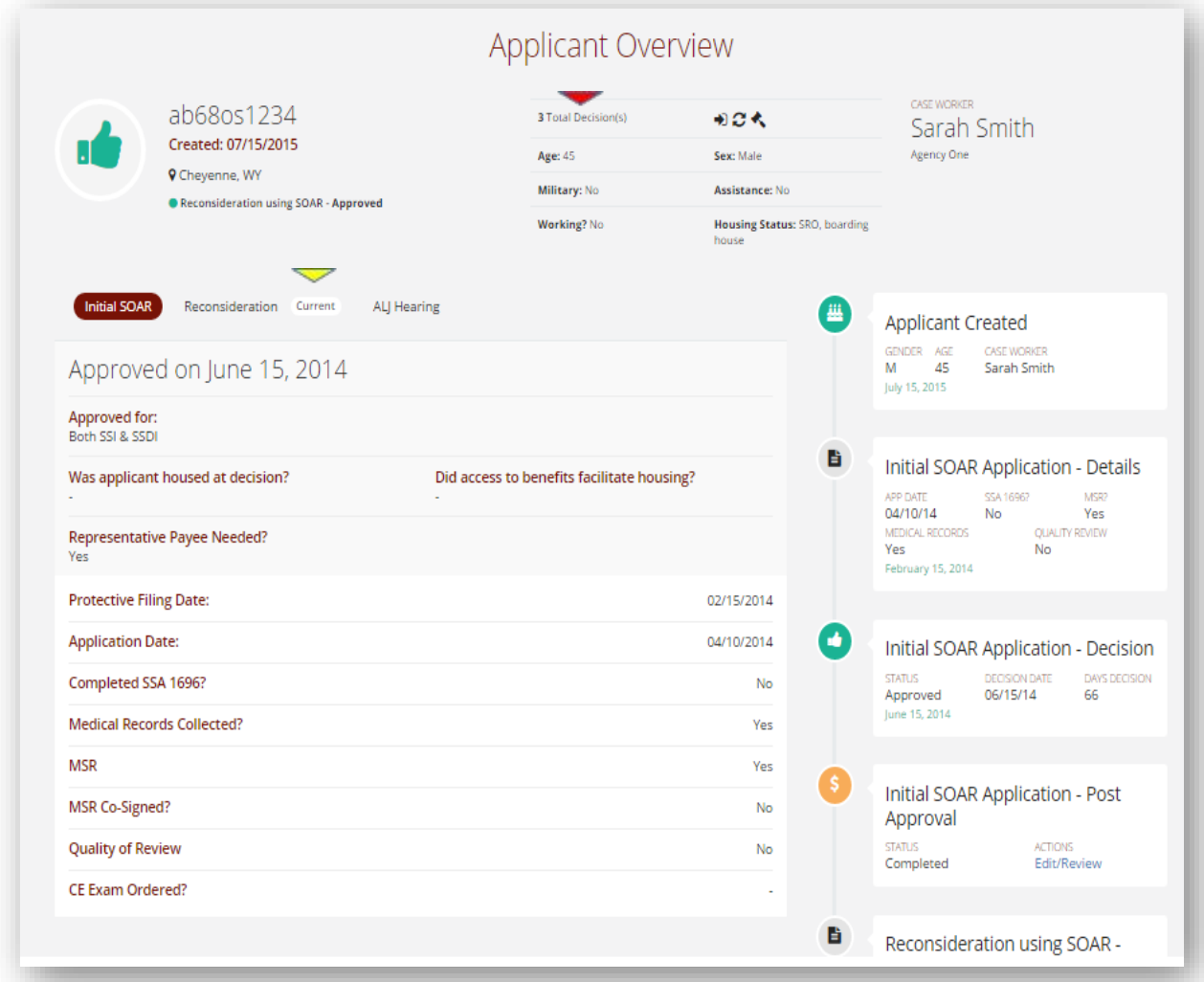

The Applicant Overview shows the activity associated with a specific ApID chosen from the Applications Page.

- A green thumbs up indicates that the claim was approved.
- The applicant ID, applicant's demographic information, caseworker and agency is provided at the top of the page.
- **The total number of application decisions associated with the ApID is indicated in the top middle** section of the page.
- Users can toggle between Initial SOAR, Reconsideration and ALJ Hearings. The word "Current" will appear next to the current application type.
- An overview of the activity about the applicant as they progressed through application types is also provided (if the applicant was denied and needed to appeal).

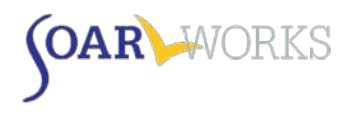

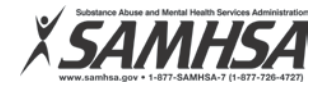

# <span id="page-13-0"></span>**Reports**

The "Reports" feature can be accessed from the Menu Bar. *We recommend that reports be used to celebrate the success of individual case workers, agencies and localities that are promoting SOAR with great outcomes!*

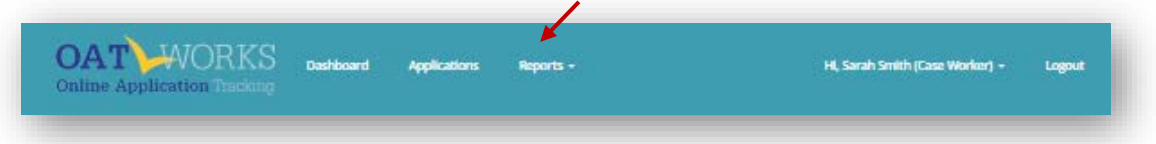

# <span id="page-13-1"></span>**Using Filters**

When running Reports, users can utilize filters to change the report parameters.

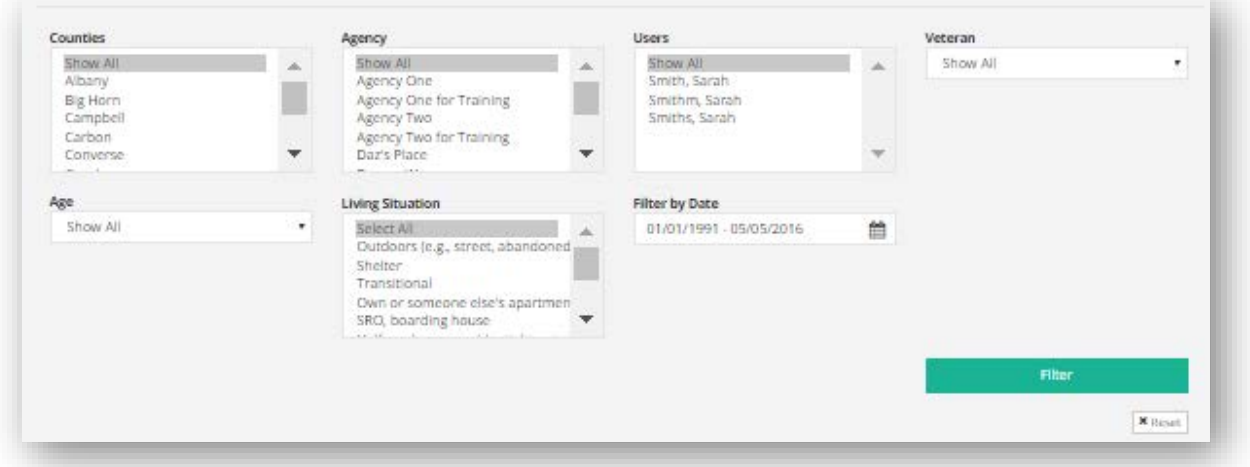

## <span id="page-13-2"></span>Filters Available to All Users

#### *Veteran*

Whether or not the applicant is a Veteran of the U.S. Military

#### *Living Situation*

You can select one type or hold the Shift or Control key while you click on/select more than one. (If you are looking to sort out applicants who were not experiencing or at-risk of homelessness, then choose "Non-SOAR" report type discussed under Summary Reports).

#### *Age*

- *Minors:* SSI applications for children under the age of 18. The SOAR TA Center does not track or report on child applications, but caseworkers can store data on these cases in OAT.
- *Over 18:* SSI/SSDI applications for adults age 18 and over
- *Custom: C*ustomize your age parameters
- *Show All*: Includes both adult and child applications.

*National SOAR outcome reports will only include SOAR entries that have a decision for those applicants 18 and over for the reporting period starting July 1-June 30 of each year.*

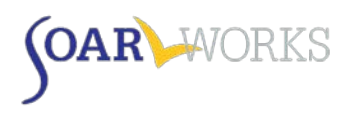

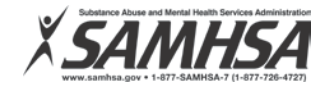

# <span id="page-14-0"></span>Role-Based Filters

Filters such as Counties, Agency, and Users (i.e. Caseworkers) are available based on the user's role and the data that is available to them.

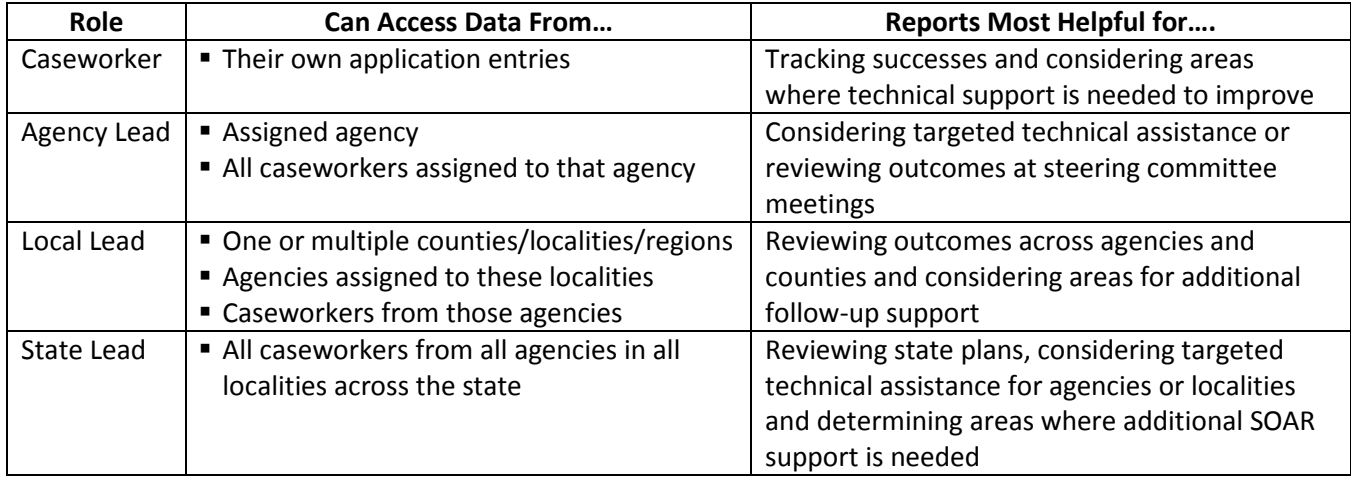

# <span id="page-14-1"></span>**Report Types**

<span id="page-14-2"></span>A drop-down menu allows users to select either "Individual" or "Summary" Reports

# Individual Reports

These reports display data for all individual application entries based on the parameters chosen using filters. Only cases that have a decision will appear in the reports section. Use the gray bar at the bottom to scroll across the screen to view all the data.

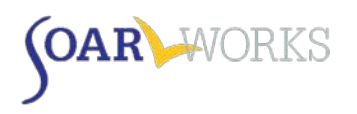

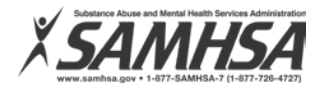

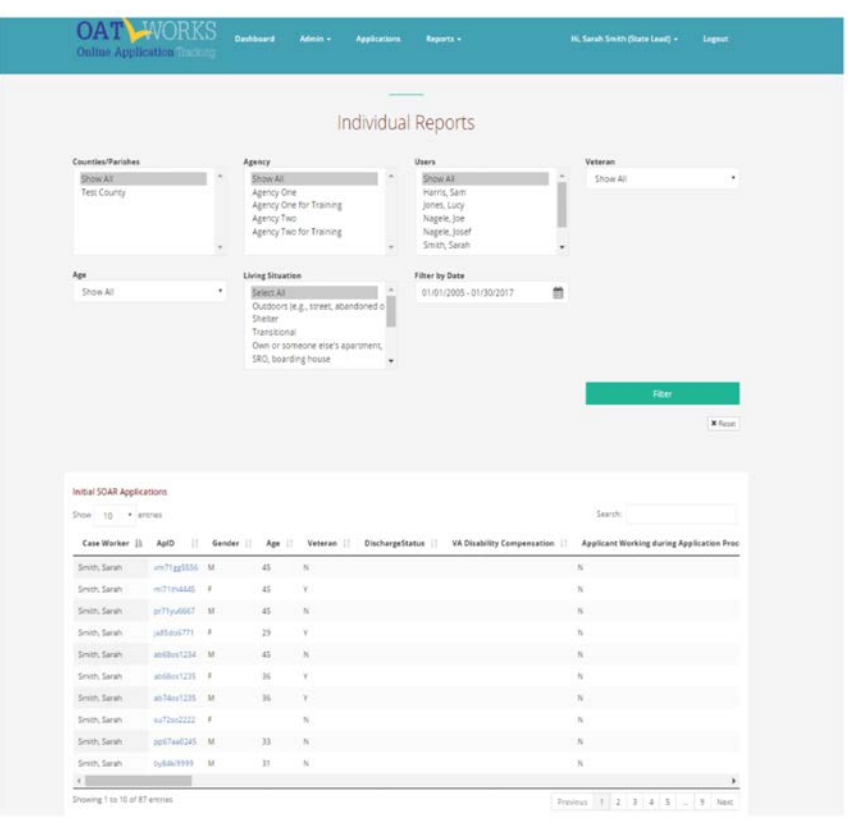

## <span id="page-15-0"></span>Summary Reports

There are three types of summary reports: *Overview*, *Optional*, and *Non-SOAR*. Only records with a date of decision entered are included in Summary Reports. Pending applications will not appear.

## *Overview Summary Report*

Below is an example of a State Team Lead's Overview Summary Report.

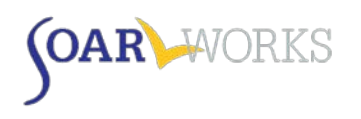

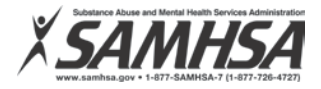

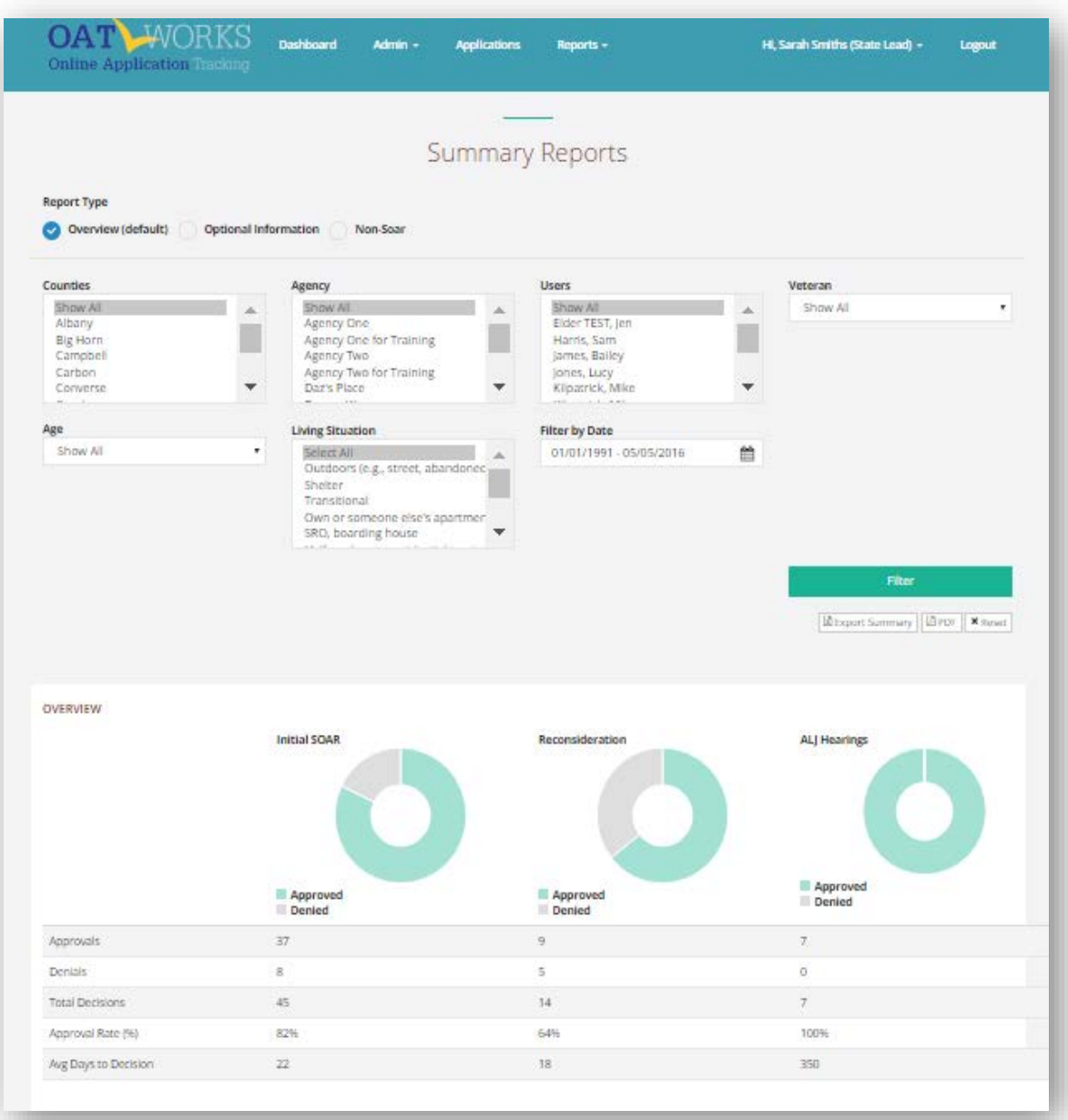

## *Optional Information Summary Report*

This report provides a summary of Medicaid/Medicare reimbursements, back payments, and earnings if the applicant is working or was working when the application was submitted. The numbers presented are total amounts for all applicants for whom these data are entered. Below is an example of a State Team Lead's Optional Information Summary Report.

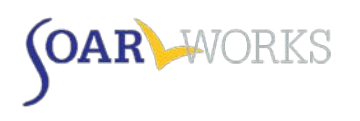

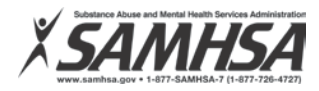

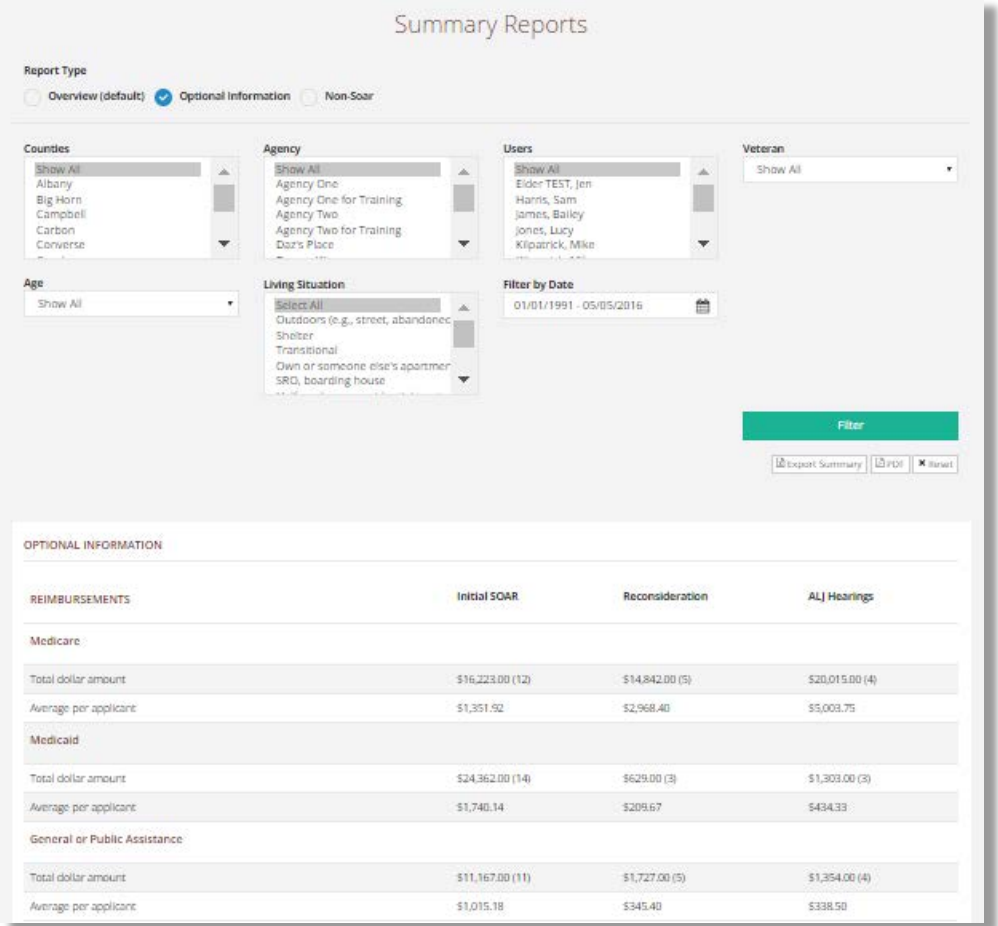

# *Non-SOAR Summary Report*

SOAR-trained case managers sometimes provide basic assistance to an applicant who already has an application well in process or who is not appropriate for SOAR services. This type of application can be tracked in OAT, and could be included in the total applicants that a case manager is responsible for. Please note that if a case manager becomes a Representative (via the SSA-1696), collects medical records, and/or writes a Medical Summary Report, we consider that to be a SOAR application, as long as the applicant is experiencing or at-risk of homelessness.

#### <span id="page-17-0"></span>**Export to Excel or Display as a PDF**

Once any type of report has been generated, you have the option to export the information to Excel, or display and print as a PDF. These options are located just below the "Filter" button.

> If you have any questions about SOAR OAT reports, please contact the SOAR TA Center at [soaroat@prainc.com.](mailto:soaroat@prainc.com)